# **VPN připojení**

**Pozor. Od 15.2.2022 je nutné použít nový konfigurační soubor z důvodu výměny certifikační autority na straně dodavatele Cesnet. Novou konfiguraci nahrajete dle návodu níže.**

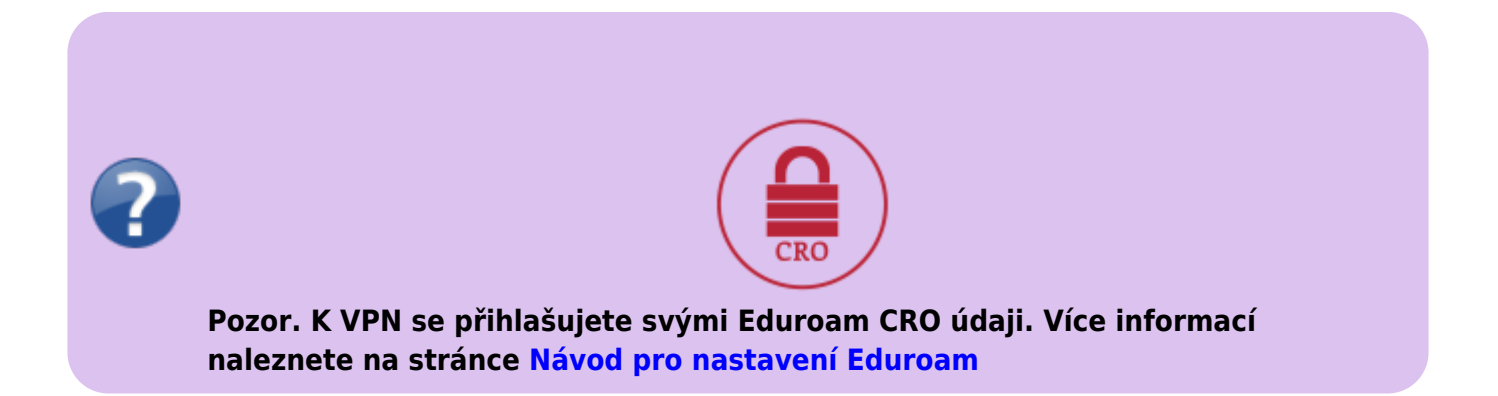

Tato služba slouží k připojení počítače zaměstnance (případně studenta), který je připojen na cestách či doma tak, jako by byl připojen lokálně k síti SU.

#### **Užívání**

- 1. Ujistěte se, že jste připojeni k Internetu (doma, na cestách,…)
- 2. Klikněte pravým tlačítkem myši na ikonku OpenVPN v systray a vyberte možnost Connect.
- 3. Pro ověření se používá Vaše jméno a heslo pro **[eduroam](https://uit.opf.slu.cz/navody:eduroam)** ve **formátu bez @slu.cz (př. tedy jen abc0001)**
- 4. Po úspěšném připojení ikonka zezelená.
- 5. Nyní jste připojeni k síti SU tak, jako byste byli v práci a můžete využívat její služby normálně nepřístupné z vnějších sítí.

## **Návod instalace pro Windows**

Platí pro Windows 10, 8.1, 8, 7, Vista

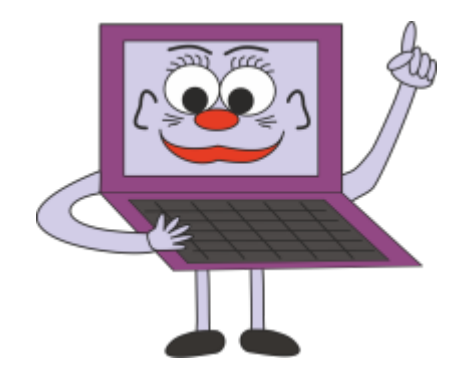

#### **Instalace VPN**

- <http://openvpn.net/index.php/open-source/downloads.html> zde najdete grafického klienta, ale stáhněte nejnovější verzi.
- Po instalaci se Vám na pracovní ploše zobrazí ikona Open VPN GUI.

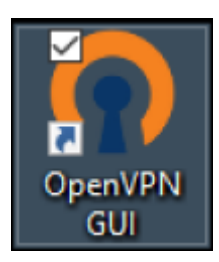

Po spuštění se Vám v nástrojové liště v pravo dole objeví ikona znázorňující PC a v pravé části této ikony je zámek viz. obrázek:

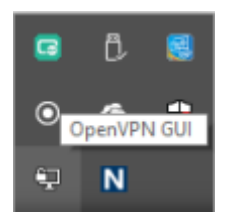

- · Poté je potřeba připojit ke službě VPN konfigurační soubor, který stáhnete [zde.](https://uit.opf.slu.cz/_media/navody/vpn/office-ca.ovpn)
- Stažený konfigurační soubor je potřeba připojit k VPN službě. Po kliknutí pravým tlačítkem na myši na ikonu, kterou vidíte na předcházejícím obrázku a zvolíte import souboru konfigurace.

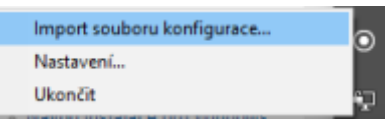

Poté vyberte konfigurační soubor, který jste stáhli.

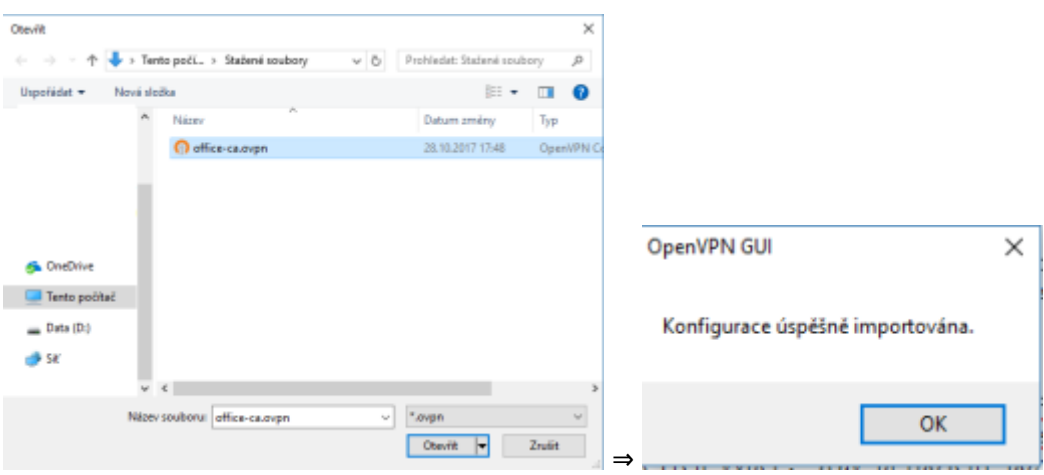

Alternativně můžete stažený konfigurační soubor uložit do adresáře "%userprofile%\OpenVPN\config" a přepsat původní, pokud existuje.

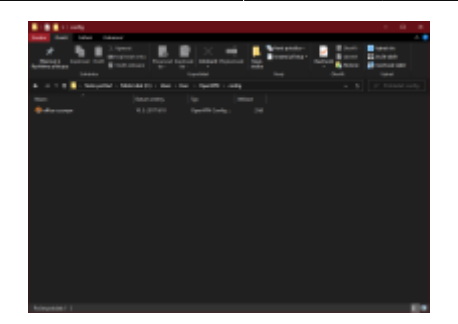

Po dvojkliku na ikonu OpenVPN v nástrojové liště, se zobrazí přihlašovací tabulka, do které zadáváte své přihlašovací údaje eduroam. Stav připojení poznáte dle barvy: hnědá = nepřipojen; žlutá = připojuje se; zelená = připojeno.

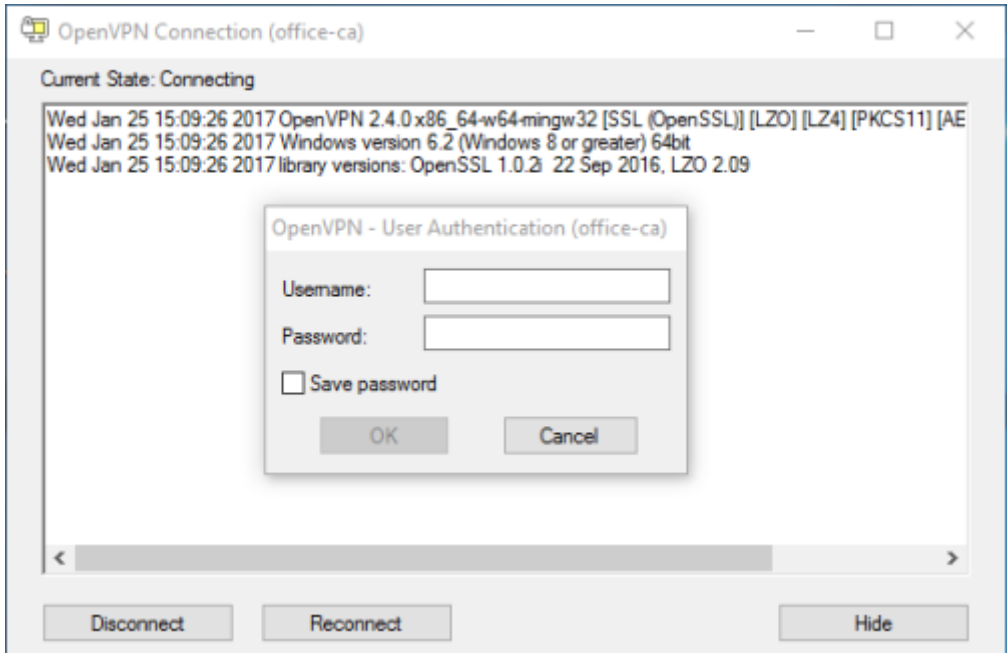

### **Konfigurační soubor Windows (UDP):**

Konfigurační soubor se zabudovaným certifikátem si můžete stáhnout zde: [office-ca](https://uit.opf.slu.cz/_media/navody/vpn/office-ca.ovpn)

## **Návod instalace na Linux**

- Kernel podorující TAP interface (např. 2.6).
- Fedora: yum install openvpn
- Ubuntu: sudo apt-get install openvpn
- V /etc/openvpn/ stahněte konfigurační soubor [office-ca](https://uit.opf.slu.cz/_media/navody/vpn/office-ca.ovpn)
- A nyní jen spustit openvpn –config /etc/openvpn/
- Možno použít i NetworkManager a openvpn modul

## **Návod instalace na Mac OS X**

- stáhnout [TunnelBlick,](https://tunnelblick.net/downloads.html) odkaz stable, nainstalovat. Nevytvářet žádné připojení, po dokončení instalace zavřít
- · stáhnout konfigurační soubor https://uit.opf.slu.cz/ media/navody/vpn/opf-vpn-2022.tblk.zip, rozbalit, spustit, odklikat výchozí volby
- V nastaveni jsme vyzkoušeli nastavení viz obrázek. Nastavení vyvoláte kliknutím na Tunnelblick nahoře a volbou Detaily VPN

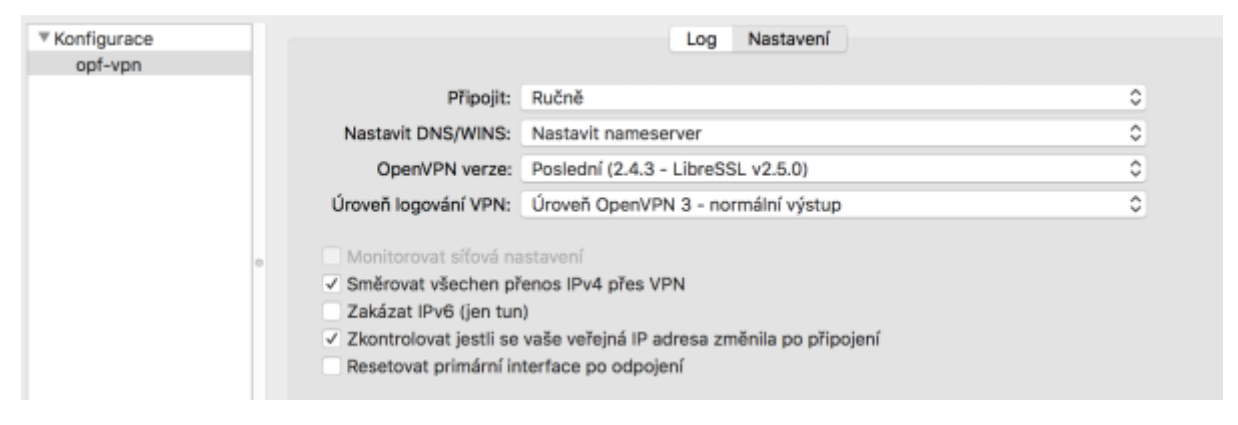

spustit TunnelBlick, zalogovat se uzivatelskym jmenem CRO (xyz0001 bez domeny) a heslem eduroam a hotovo.

#### **Připojení síťových disků (nepovinné)**

Po připojení k OpenVPN je možné se připojit k souborům na síťových discích Novellu i bez Novell klienta přes protokol CIFS. Pro připojení využijte tyto příkazy. Ověřujte se svým **[CRO](https://uit.opf.slu.cz/sluzby:cro) jménem a heslem**.

net use l: \\edmundo\users net use g: \\edmundo\data\app

v připadě problémů můžete zkusit IP serveru, případně zapnout podporu LM i NTLM podle návodu [zde](http://www.novell.com/support/kb/doc.php?id=3437586)

net use l: \\193.84.208.7\users

From: <https://uit.opf.slu.cz/>- **Ústav informačních technologií**

Permanent link: **<https://uit.opf.slu.cz/navody:vpn?rev=1645166046>**

Last update: **2022/02/18 06:34**

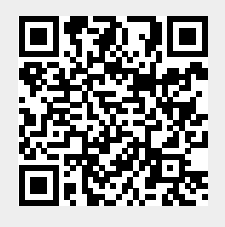